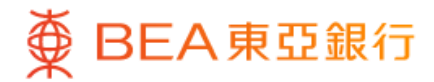

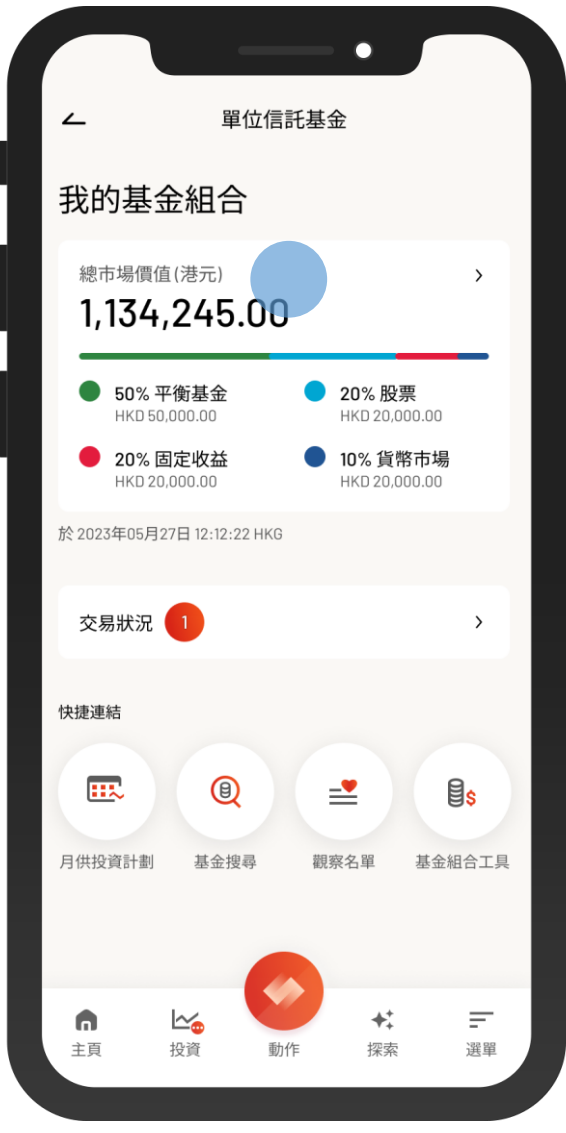

1 · 使用i-Token登入東亞手機銀行

- 按「選單」>「投資」>「單位信託基金」
- 選擇「我的基金組合」

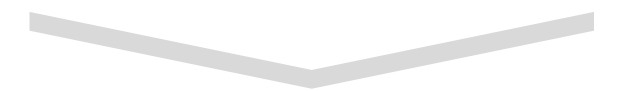

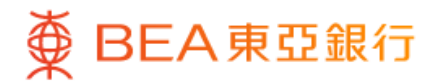

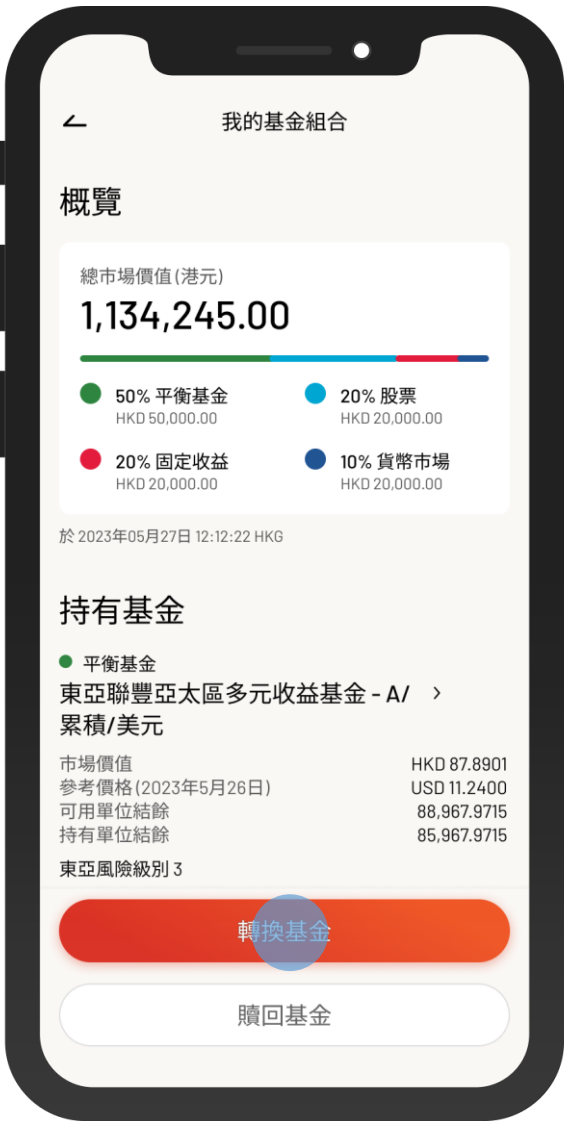

 $\overline{\phantom{0}}$ 

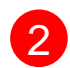

2 • 選擇「轉換基金」

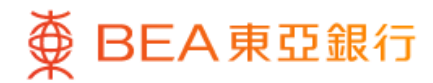

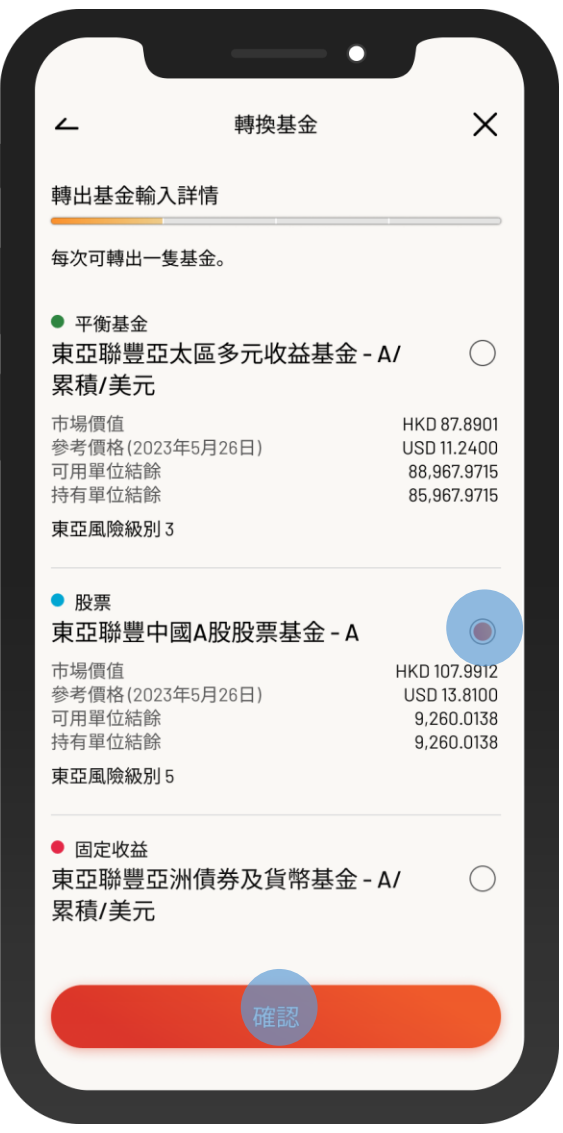

8• 選擇一隻要轉出的基金,然後按「確認」

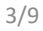

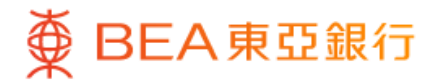

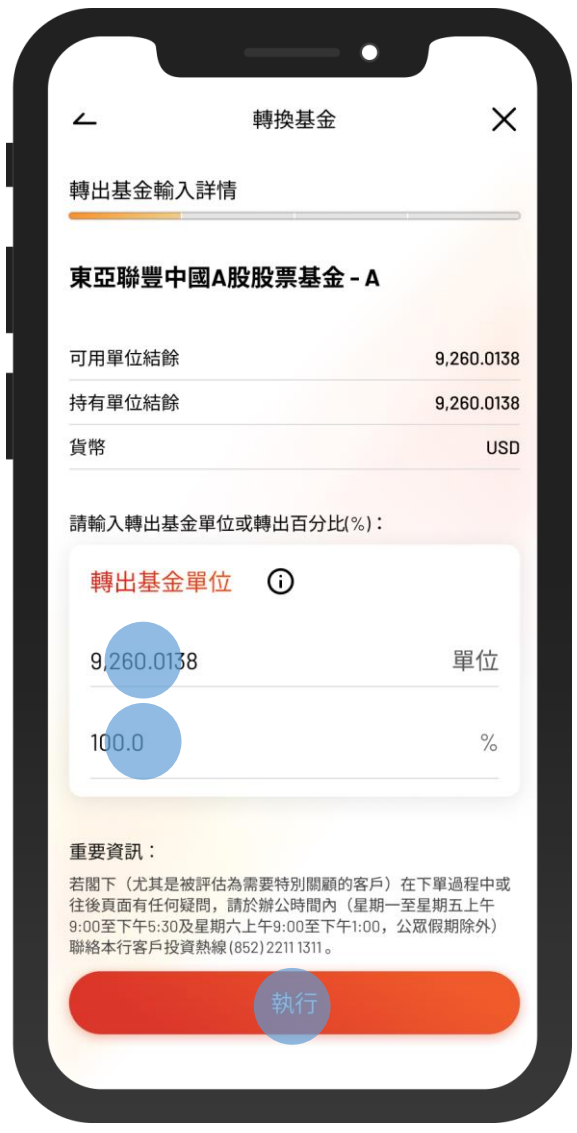

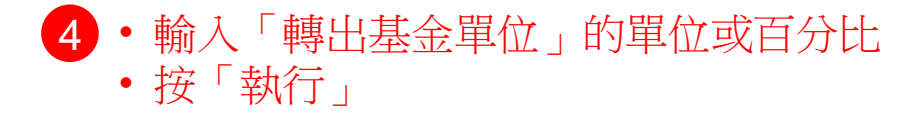

 $\overline{\phantom{0}}$ 

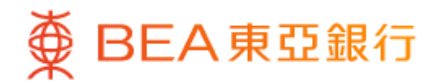

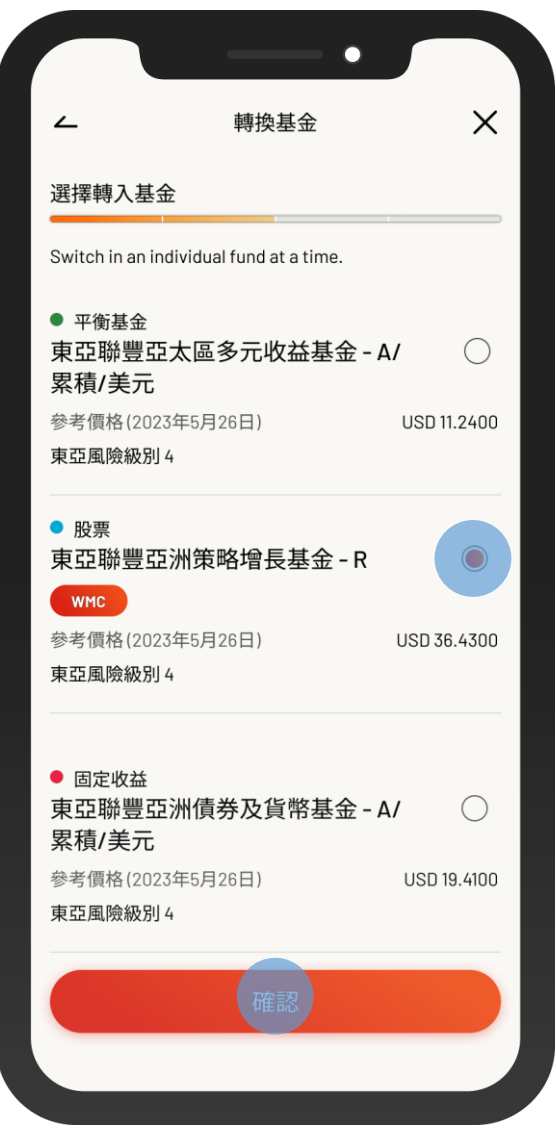

5 • 選擇一隻要轉入的基金,然後按「確認」

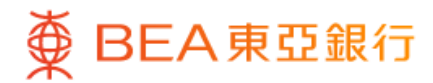

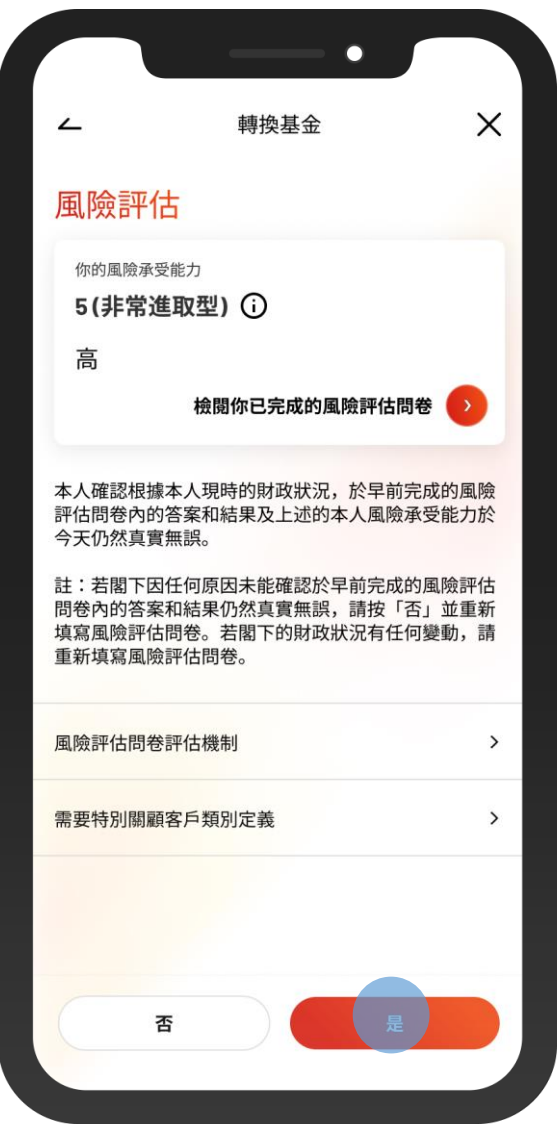

6 • 查看你的風險評估,然後按「是」進行確認

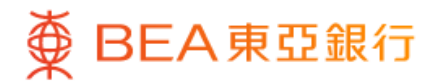

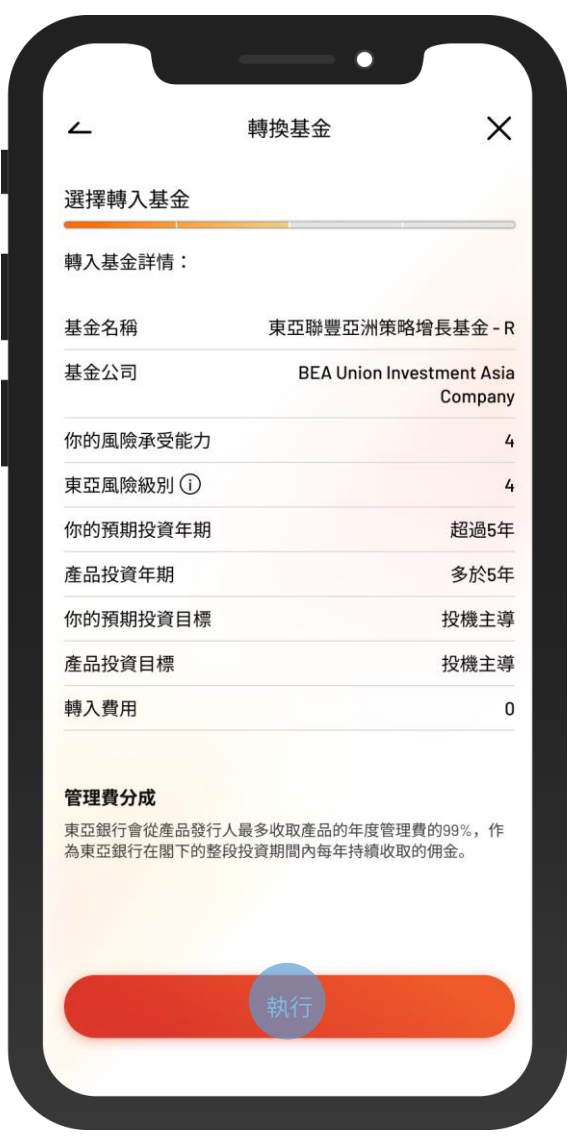

 $\overline{\phantom{0}}$ 

7 • 查看要轉入的基金詳情,然後按「執行」

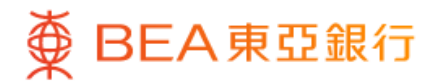

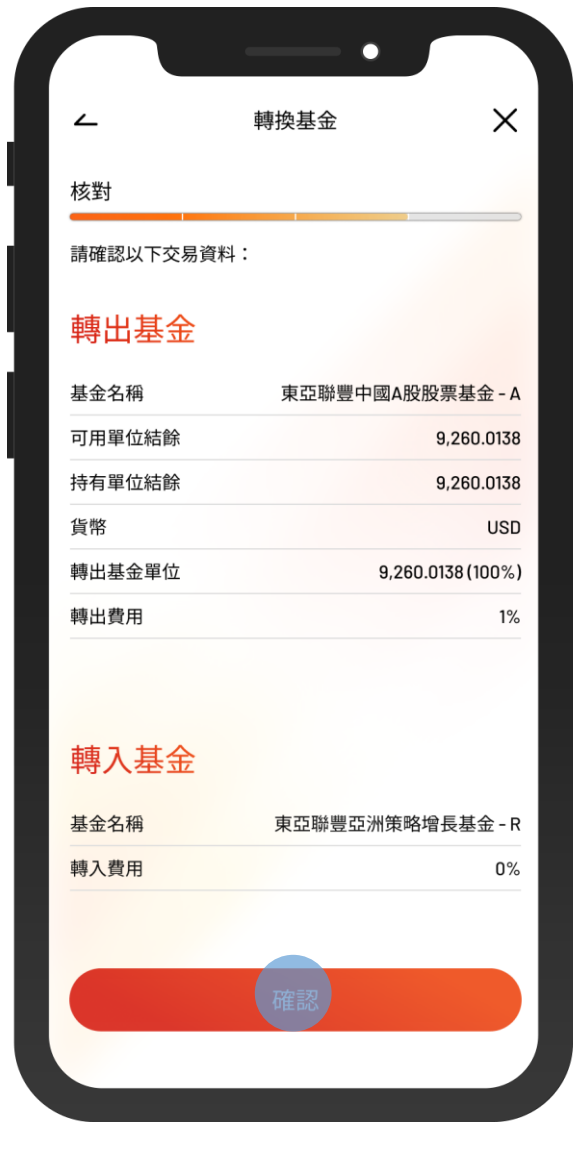

• 核對交易資料並剔選確認聲明(如有) 8 • 按「確認」

 $\overline{\phantom{0}}$ 

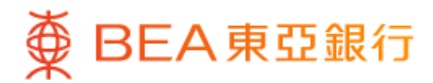

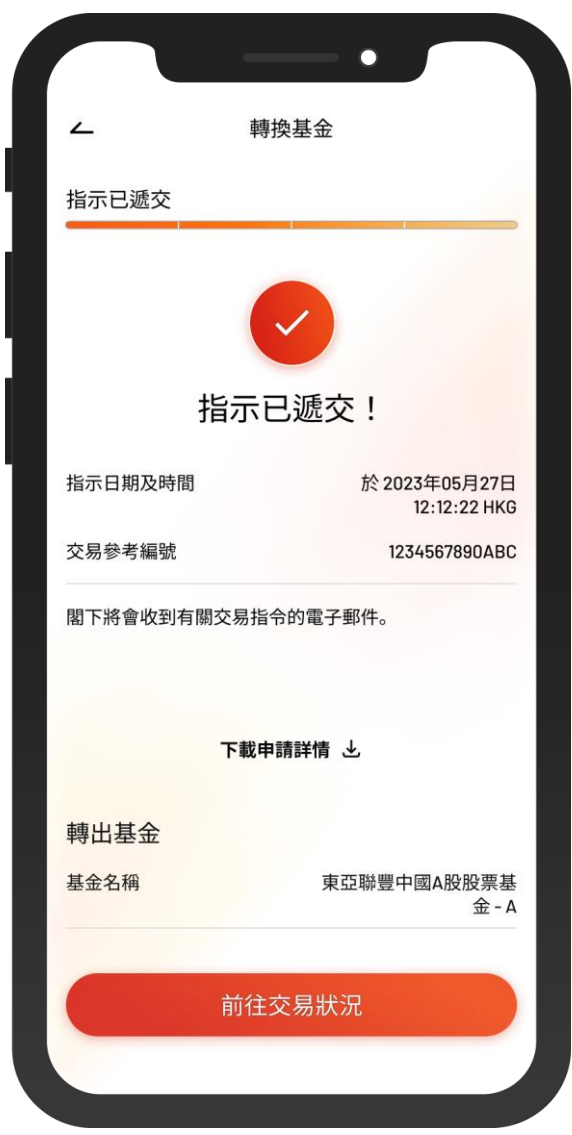

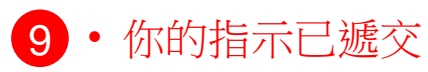